# Firepower 拡張可能なオペレーティング システ ム(FXOS) 2.2: RADIUS を使用して ISE の遠 隔管理のためのシャーシ認証/許可

# 目次

はじめに 前提条件 要件 使用するコンポーネント 設定 ネットワーク図 設定 FXOS シャーシの設定 ISE サーバの設定 確認 FXOS Chasis 確認 ISE 2.0 の検証 トラブルシューティング 関連情報

### 概要

この資料に Identity Services Engine (ISE)で Firepower 拡張可能なオペレーティング システム (FXOS)シャーシのための RADIUS認証および許可を設定する方法を記述されています。

FXOS シャーシは次のユーザの役割が含まれています:

- 管理者-システム全体に読み書きアクセスを完了して下さい。 デフォルト管理者アカウントこ のロールはデフォルトで割り当てられ、変更することができません。
- 読み取り専用-システム 状態を変更する特権無しのシステム構成への読み取り専用アクセス。
- オペレーション-スマートな認可のための NTP 設定、Smart Call Home 設定、および syslog サーバおよびエラーを含むシステムログへの読み書きアクセス。 システムの他への読み取り アクセス。
- AAA: ユーザ、ロールおよび AAA設定への読み書きアクセス。 システムの他への読み取り アクセス。
- CLI によってこれは次の通り見られる場合があります:

fpr4120-TAC-A /security \* #ロールを示して下さい

ロール:

ロール名 Priv

---------- ----

AAA AAA

admin admin

オペレーション オペレーション

読み取り専用読み取り専用

、ホセ Soto トニー Remirez によって貢献される、Cisco TAC エンジニア。

### 前提条件

#### 要件

次の項目に関する知識が推奨されます。

- Firepower 拡張可能なオペレーティング システム(FXOS)のナレッジ
- ISE 設定のナレッジ

#### 使用するコンポーネント

このドキュメントの情報は、次のソフトウェアとハードウェアのバージョンに基づくものです。

- Cisco Firepower 4120 セキュリティ アプライアンス バージョン 2.2
- バーチャル Cisco Identity Services Engine 2.2.0.470

本書の情報は、特定のラボ環境にあるデバイスに基づいて作成されたものです。 このドキュメン トで使用するすべてのデバイスは、初期(デフォルト)設定の状態から起動しています。 稼働中 のネットワークで作業を行う場合、コマンドの影響について十分に理解したうえで作業してくだ さい。

# 設定

設定の目標はにあります:

- ISE によって FXOS の Webベース GUI および SSH にログイン して いるユーザを認証して 下さい
- ISE によってそれぞれユーザの役割に従って FXOS の Webベース GUI および SSH にログイ ン して いるユーザを許可して下さい。
- ISE によって FXOS の認証 および 権限の正しい動作を確認して下さい

#### ネットワーク図

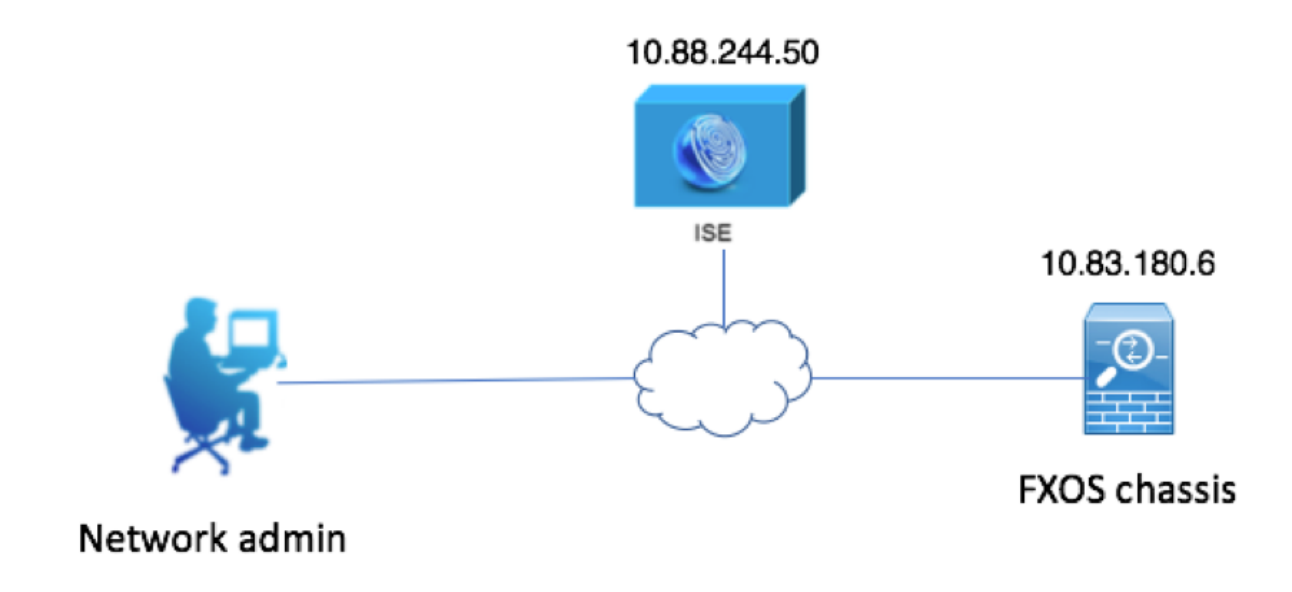

設定

FXOS シャーシの設定

シャーシ マネージャを使用する RADIUS プロバイダの作成

ステップ 1.プラットフォーム設定 > AAA へのナビゲート。

ステップ 2. RADIUS タブをクリックして下さい。

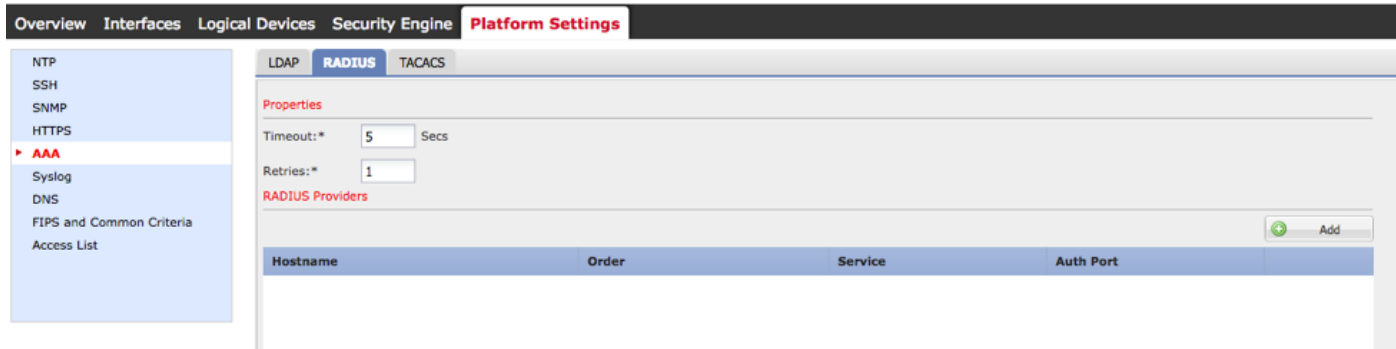

ステップ 3 追加したいと思う各 RADIUS プロバイダに関しては(16 人までのプロバイダ)。

3.1. RADIUS プロバイダ エリアで、『Add』 をクリック して下さい。

 3.2. 追加 RADIUS プロバイダ ダイアログボックスが開いたら、必要な値を入力して下さ い。

 3.3. 追加 RADIUS プロバイダ ダイアログボックスを閉じるために『OK』 をクリック し て下さい。

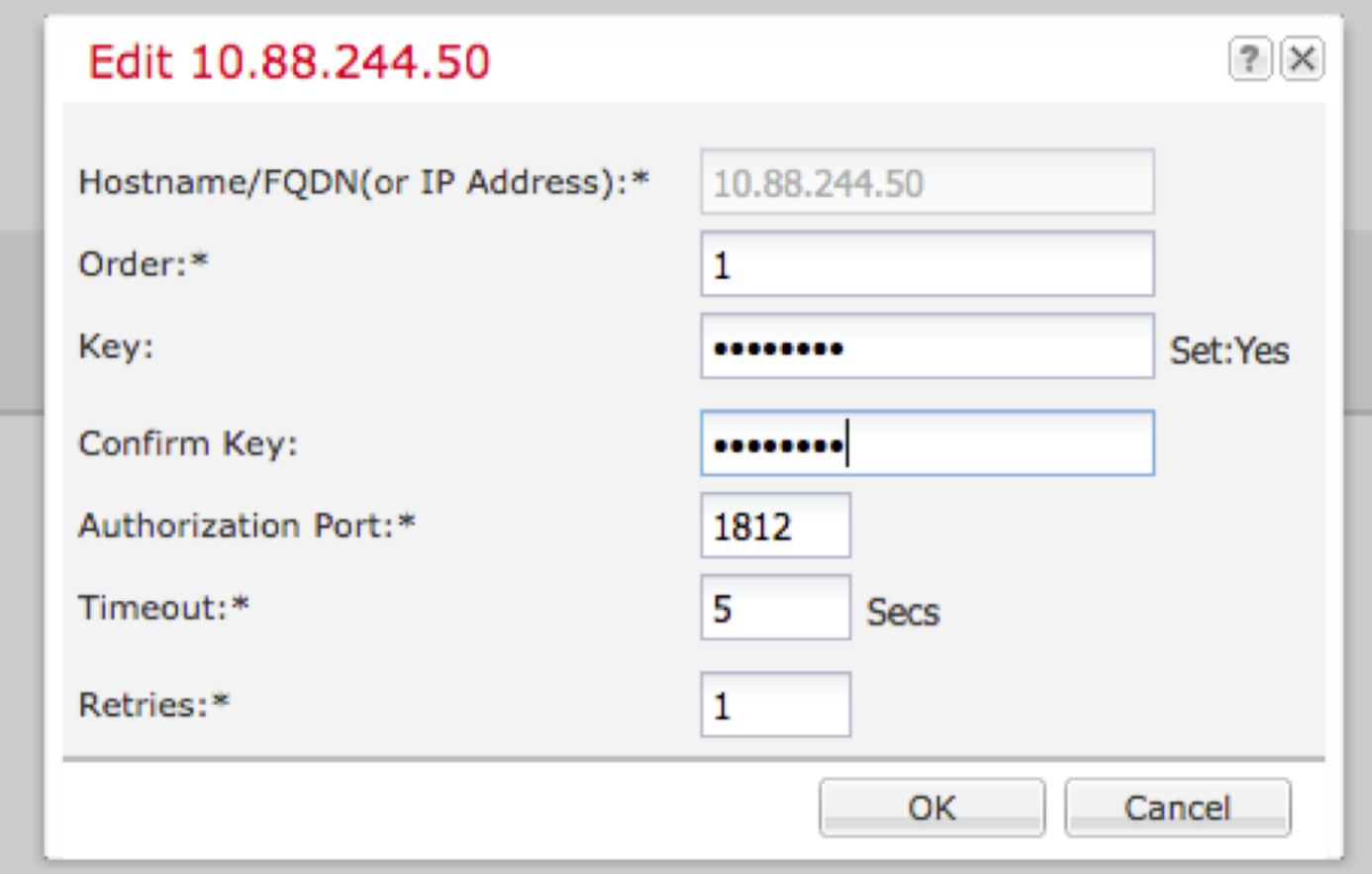

### ステップ 4. 『SAVE』 をクリック して下さい。

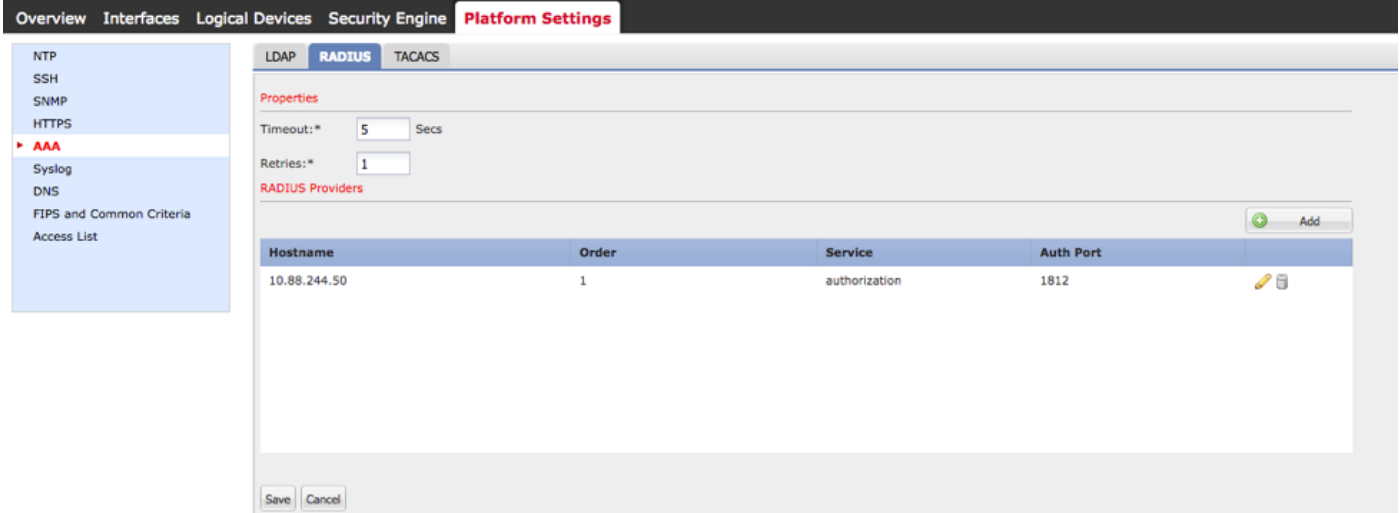

#### ステップ 5.システム > ユーザマネージメント > 設定へのナビゲート。

ステップ 6 デフォルトの認証の下で『RADIUS』 を選択 して下さい。

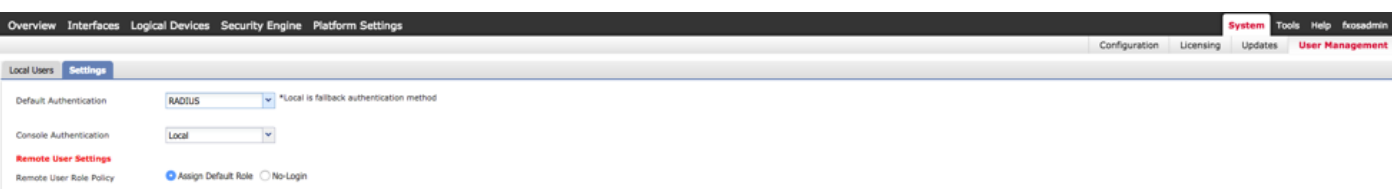

### CLI を使用する RADIUS プロバイダの作成

ステップ 1. RADIUS認証を有効に するために、次のコマンドを実行して下さい。

#### fpr4120-TAC-A# スコープ セキュリティ

- fpr4120-TAC-A /security #スコープ デフォルトauth
- fpr4120-TAC-A /security/default-auth は#レルム半径を設定しました
- 呼び出します。 結果を表示する提示 detail コマンドを使用して下さい。
- fpr4120-TAC-A /security/default-auth は#詳細を示します
- デフォルトの認証:
	- Admin レルム: Radius
	- 操作上レルム: Radius
	- Web セッション リフレッシュ期間(秒で): 600
	- Web のためのセッション タイムアウト (秒で)、ssh、Telnetセッション: 600
	- Web のための絶対セッション タイムアウト(秒で)、ssh、Telnetセッション: 3600
	- シリアルコンソール セッション タイムアウト(秒で): 600
	- シリアルコンソール絶対セッション タイムアウト(秒で): 3600
	- Admin 認証サーバ グループ:
	- 操作上認証サーバ グループ:
	- 第 2 ファクタの使用: なし
- ステップ 3. RADIUSサーバ パラメータを設定するために次のコマンドを実行して下さい。
- fpr4120-TAC-A# スコープ セキュリティ
- fpr4120-TAC-A /security #スコープ半径
- fpr4120-TAC-A /security/radius は#サーバ 10.88.244.50 を入力します
- fpr4120-TAC-A /security/radius/server は#設定しました descr 「ISE サーバ」を
- fpr4120-TAC-A /security/radius/server \* # Set 鍵
- キーを入力して下さい: \*\*\*\*\*\*
- キーを確認して下さい: \*\*\*\*\*\*
- ステップ 4 結果を表示する提示 detail コマンドを使用して下さい。
- fpr4120-TAC-A /security/radius/server \* #詳細を示して下さい

RADIUSサーバ:

ホスト名、FQDN または IP アドレス: 10.88.244.50

descr :

発注: 1

Auth ポート: 1812

凡例: \*\*\*\*

タイムアウト: 5

ISE サーバの設定

ネットワークリソースとして FXOS の追加

ステップ 1. Administration > ネットワークリソース > ネットワークデバイスへのナビゲート。

ステップ 2. 『Add』 をクリック して下さい

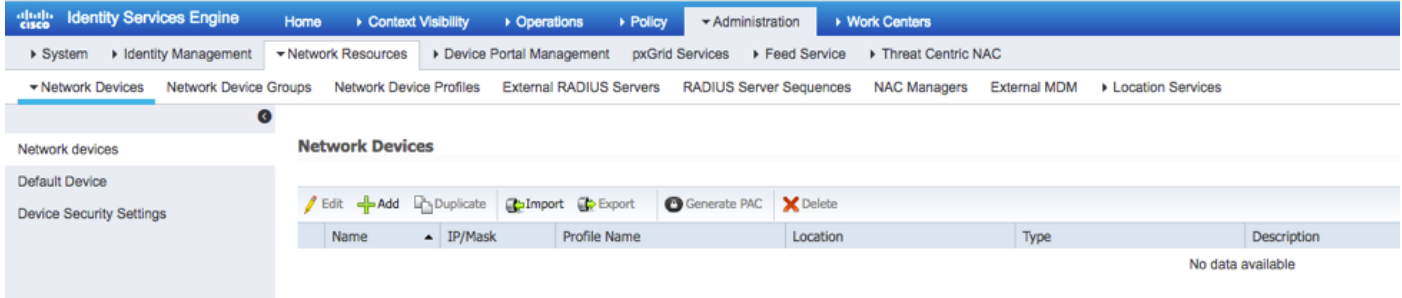

ステップ 3.必要な値を(名前、IP アドレス、デバイスの種類およびイネーブル RADIUS は KEY を追加します)入力し、『SUBMIT』 をクリック して下さい。

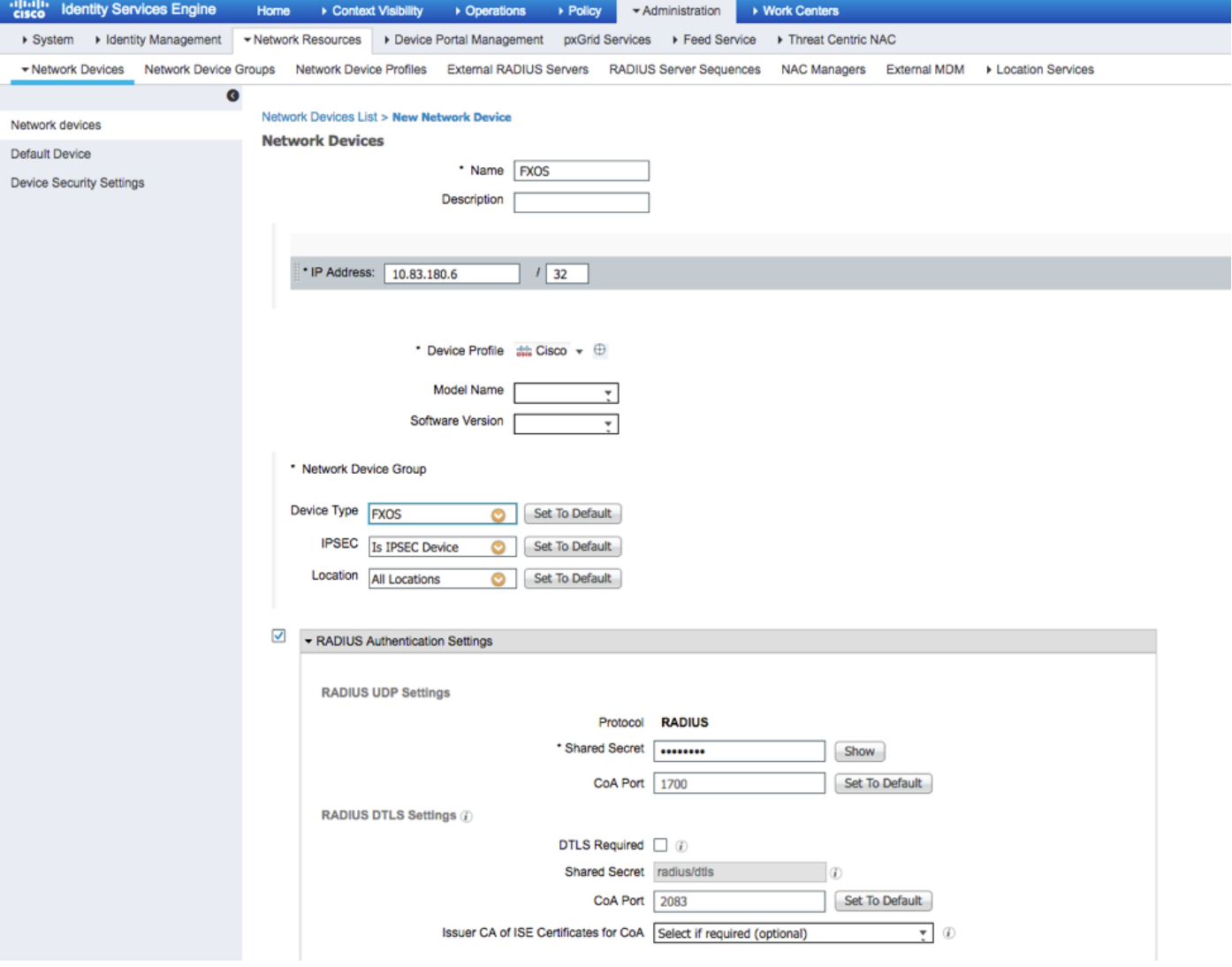

#### 識別グループおよびユーザの作成

ステップ 1. Administration > アイデンティティ管理 > Groups > ユーザ識別グループにナビゲート して下さい。

# ステップ 2. 『Add』 をクリック して下さい。

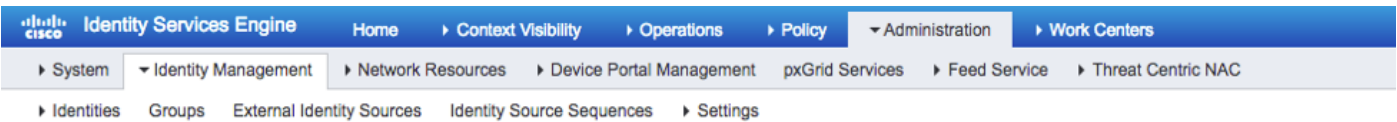

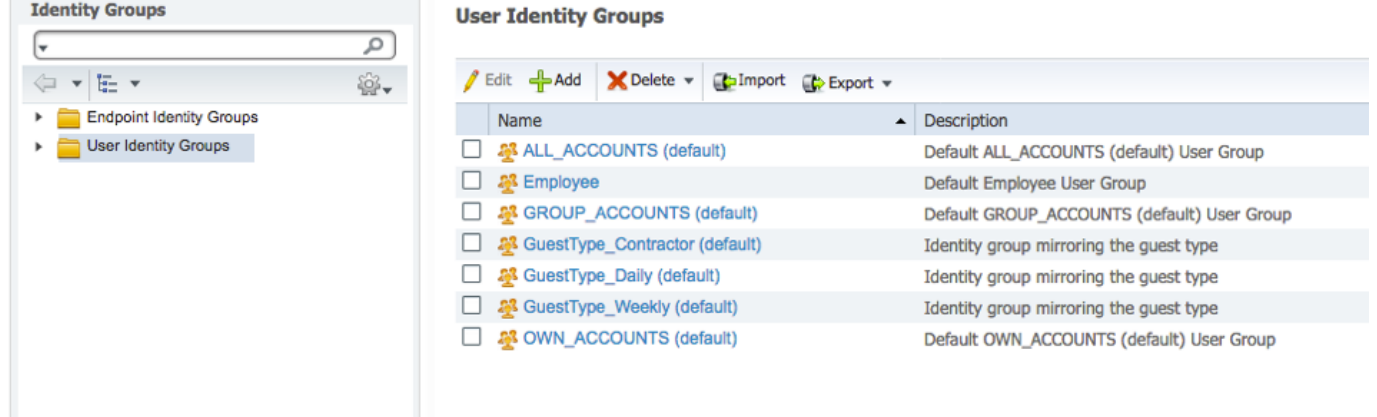

### ステップ 3.名前の値を入力し、『SUBMIT』 をクリック して下さい。

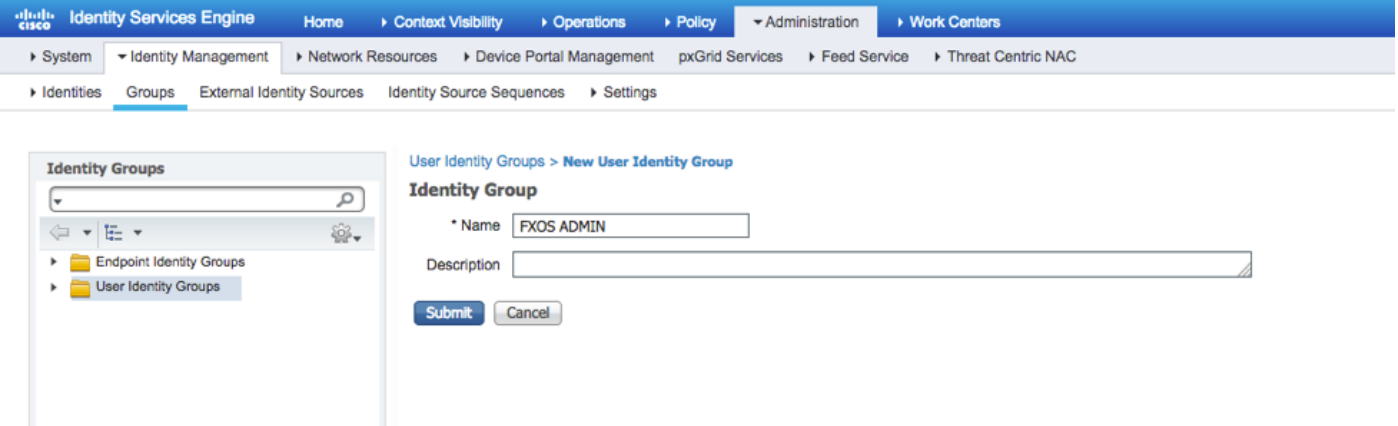

#### ステップ 4.すべての必須ユーザの役割のためのステップ 3 を繰り返して下さい。

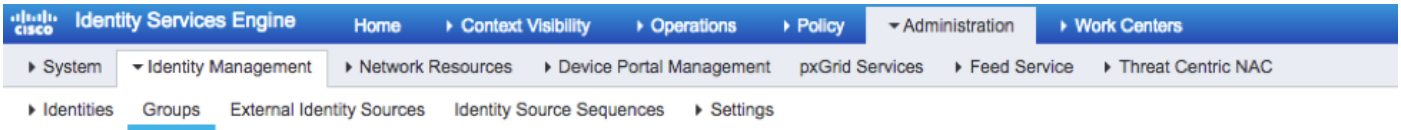

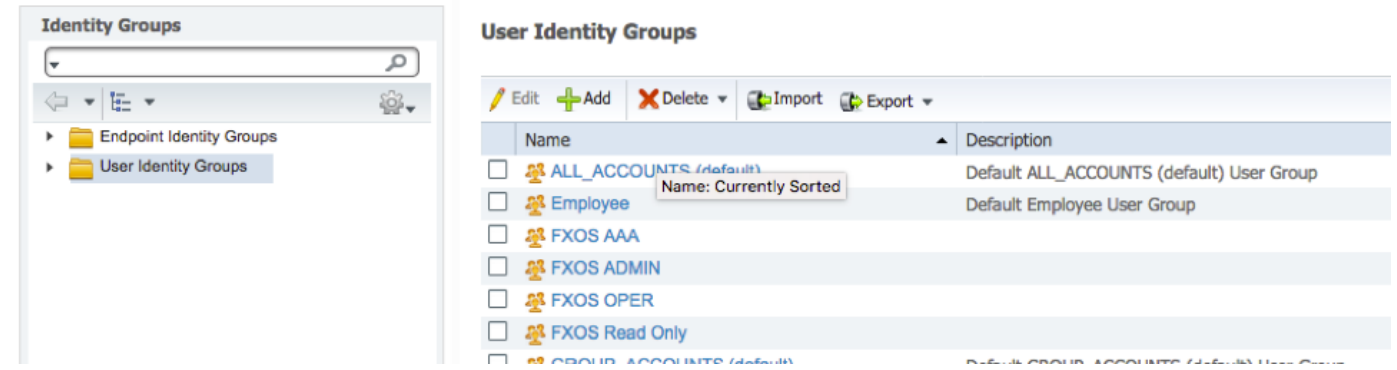

#### ステップ 5. Administration > アイデンティティ管理 > 識別 > Users にナビゲート して下さい。

### ステップ 6. 『Add』 をクリック して下さい。

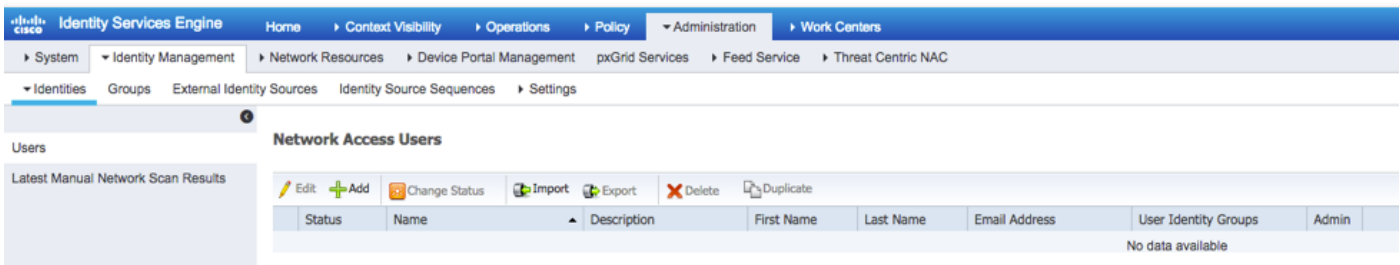

#### ステップ 7.必要な値 (名前、ユーザグループ、パスワード) を入力して下さい。

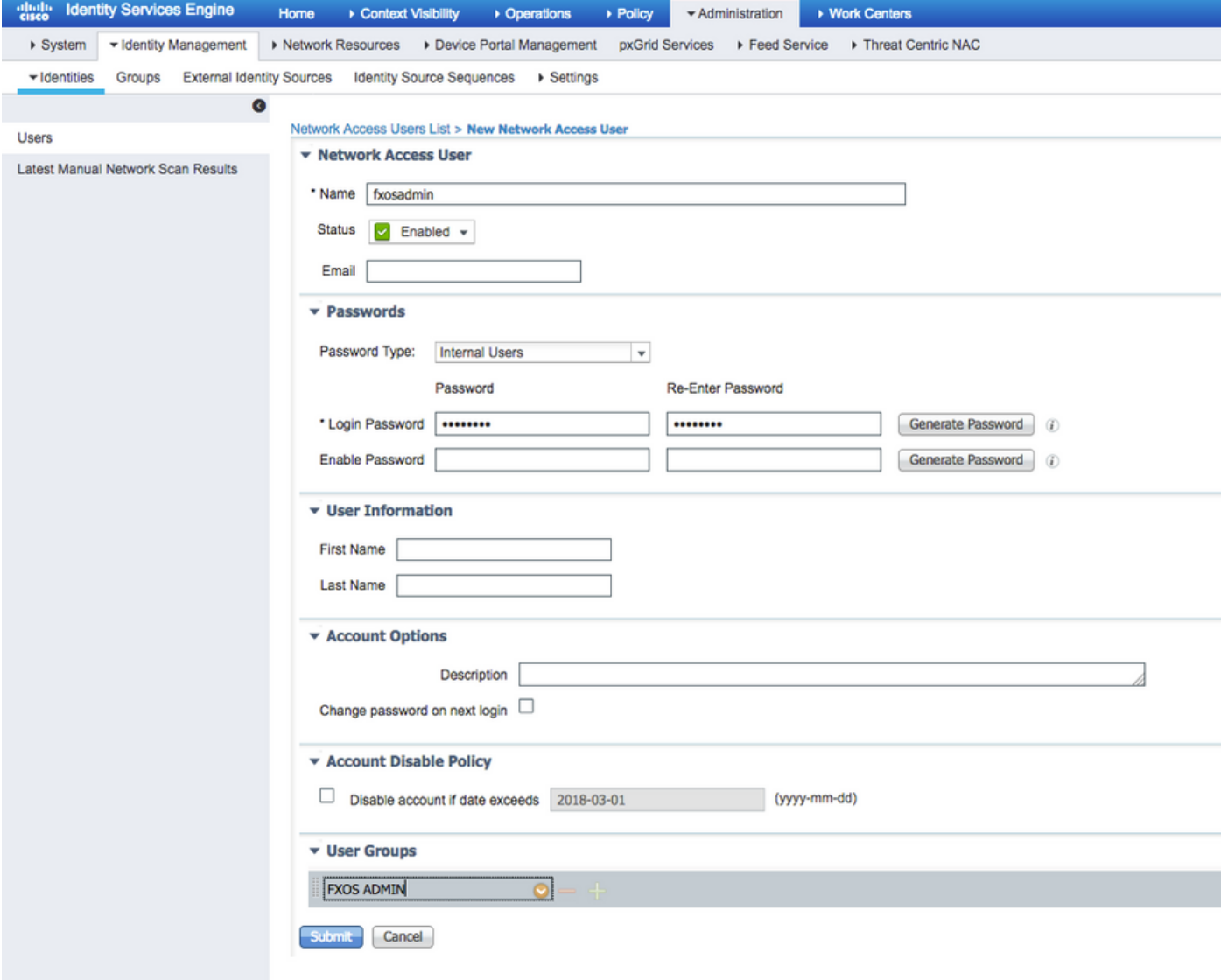

### ステップ 8.必要なすべてのユーザ向けのステップ 6 を繰り返して下さい。

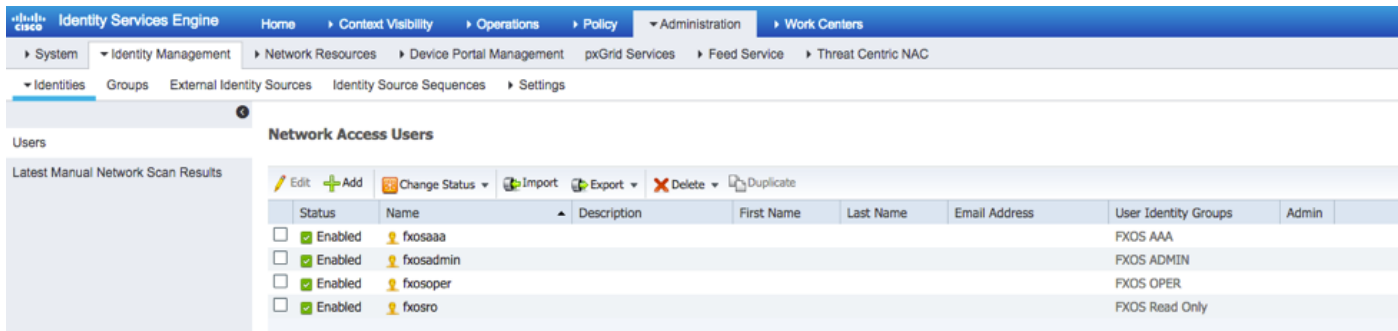

### 各ユーザの役割のための許可プロファイルの作成

ステップ 1.ポリシー > ポリシー要素へのナビゲートは > > 許可 > 許可プロファイル生じます。

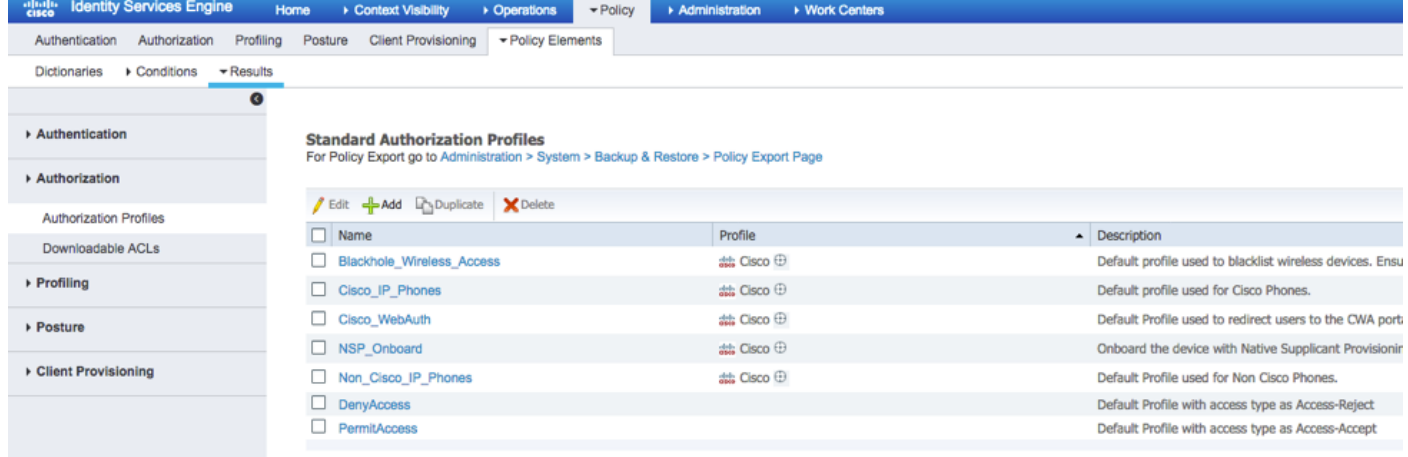

### ステップ 2.許可プロファイルのためのすべての属性を一杯にして下さい。

2.1. Profile Name を設定して下さい。

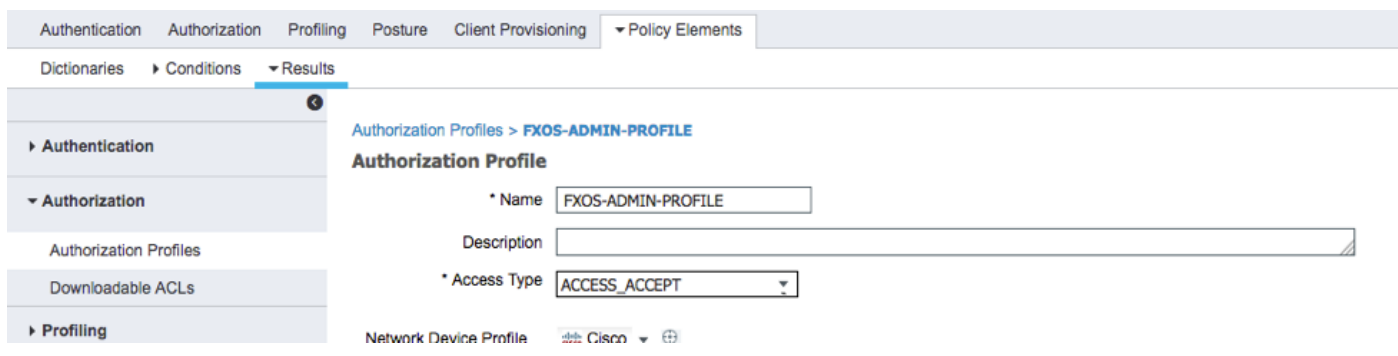

2.2. 高度属性設定で次の CISCO-AV-PAIR を設定して下さい

#### cisco-av-pair=shell: roles= " admin」

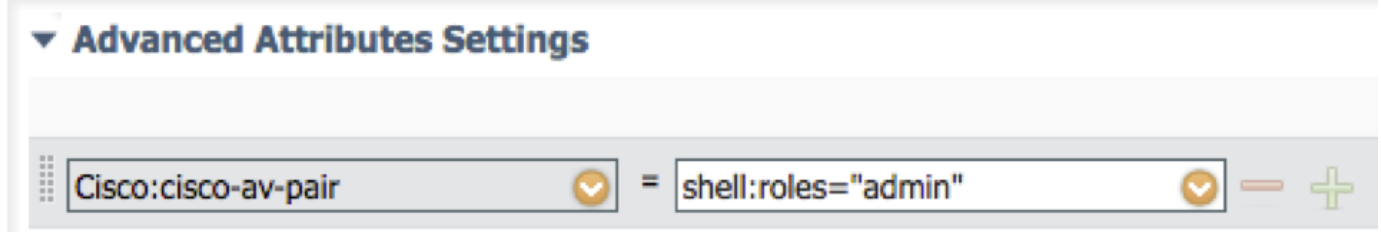

#### 2.3. [Save] をクリックします。

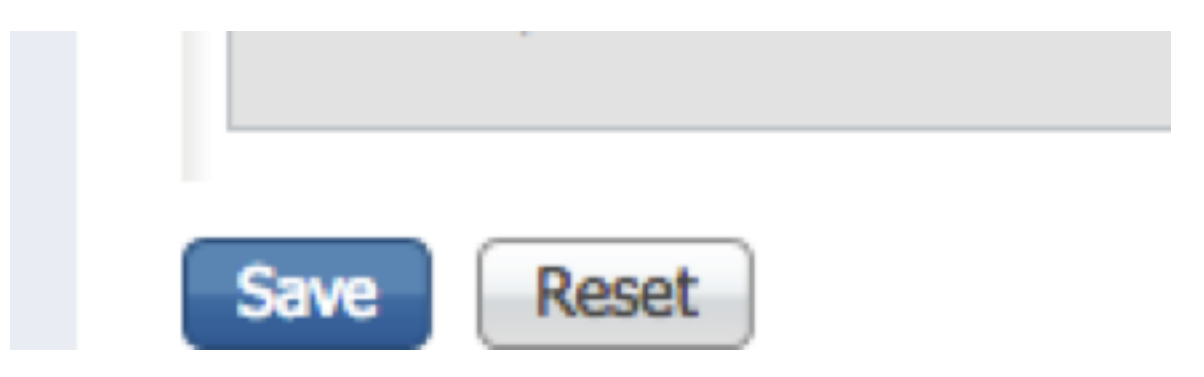

ステップ 3.次の Cisco AVペアを使用して残りのユーザの役割のためのステップ 2 を繰り返して

```
下さい
```
cisco-av-pair=shell: roles= " AAA」

cisco-av-pair=shell: roles= "オペレーション」

# cisco-av-pair=shell: 」読み取り専用 roles= "

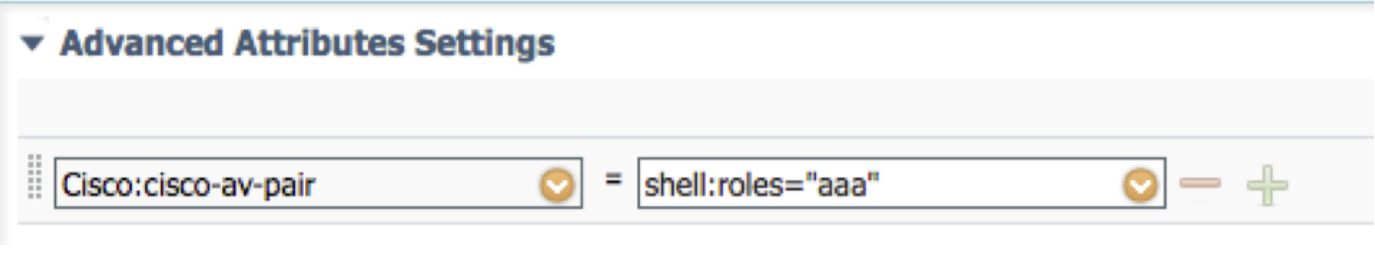

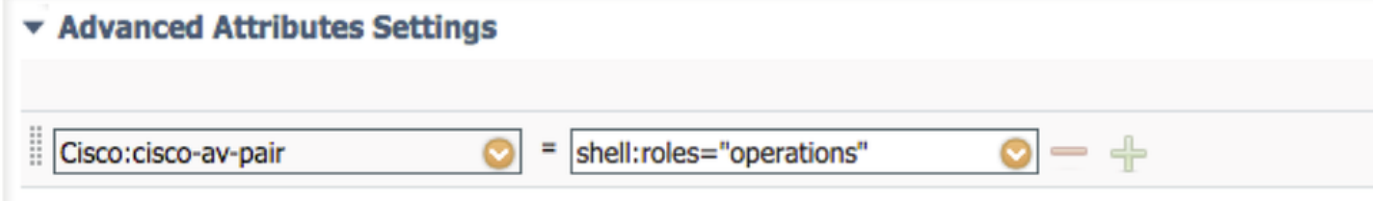

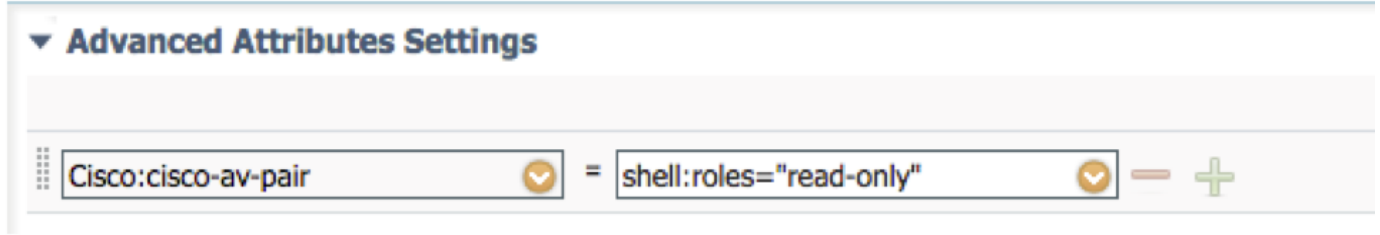

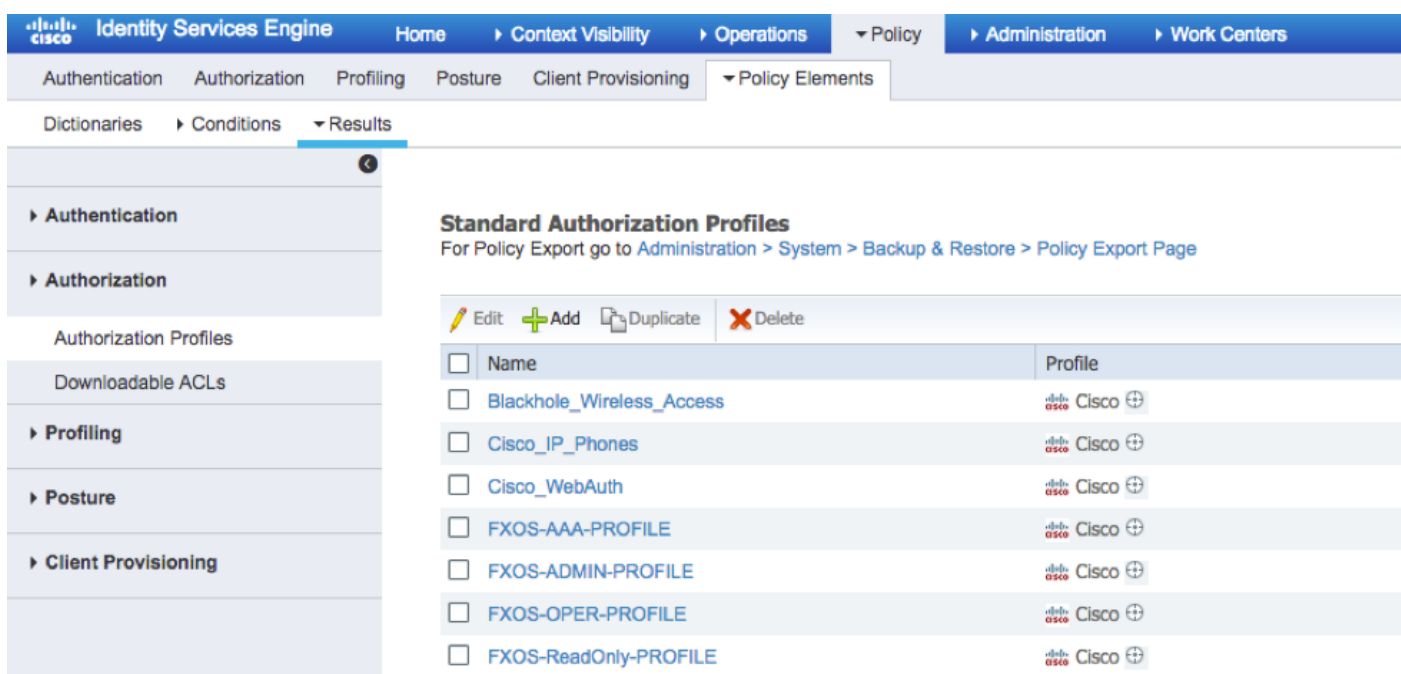

ステップ 1.ポリシー > 認証へのナビゲートは > およびルールをどこに作成したいと思うか矢印を の隣で編集しますクリックします。

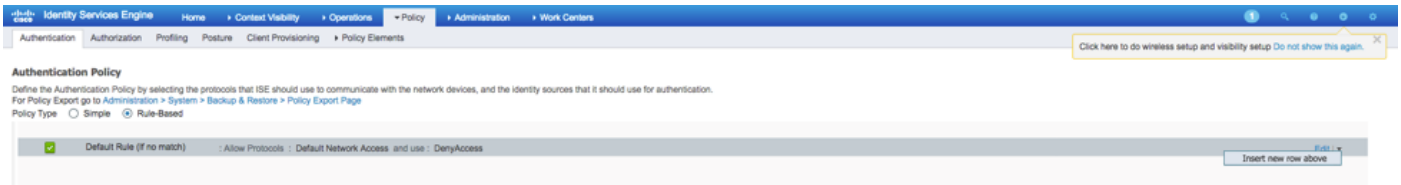

呼び出します。 設定は簡単です; それはされた粒状である場合もありますが、この例のためにデ バイスの種類を使用します:

[Name]: FXOS 認証ルール

IF は属性/値を『New』 を選択 します: デバイス: デバイスの種類はすべての装置タイプ #FXOS に匹敵します

割り当てプロトコル: デフォルトネットワーク アクセス

使用: 内部ユーザ

FXOS AUTHENTICATION RULE : If DEVICE:Device Type EQUALS All Device Types#FXOSAllow Protocols : Default Network Access and  $\mathscr{D}$ Default :use Internal Users |⊽

#### 承認ポリシーの作成

ステップ 1.ポリシー > 許可へのナビゲートは > およびルールをどこに作成したいと思うか編集す るために矢印ネットをクリックします。

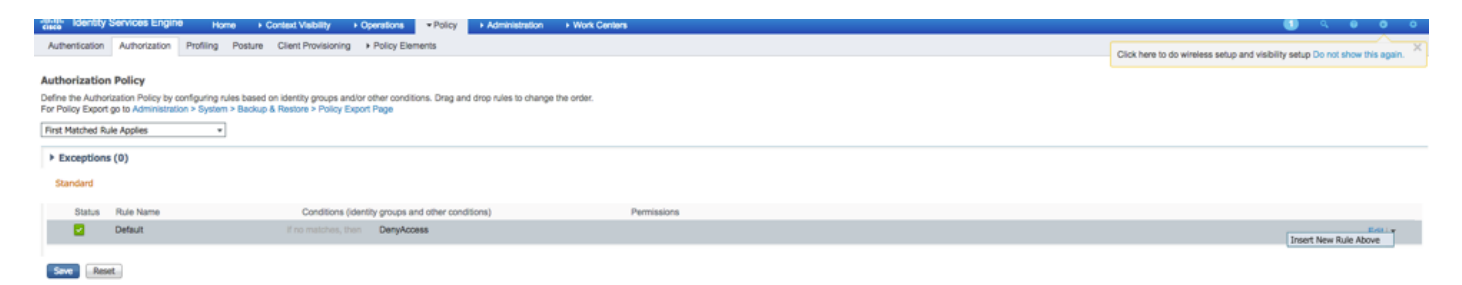

ステップ 2.必須パラメータの承認規則の値を入力して下さい。

2.1. [Rule Name]: Fxos <USER ROLE> ルール。

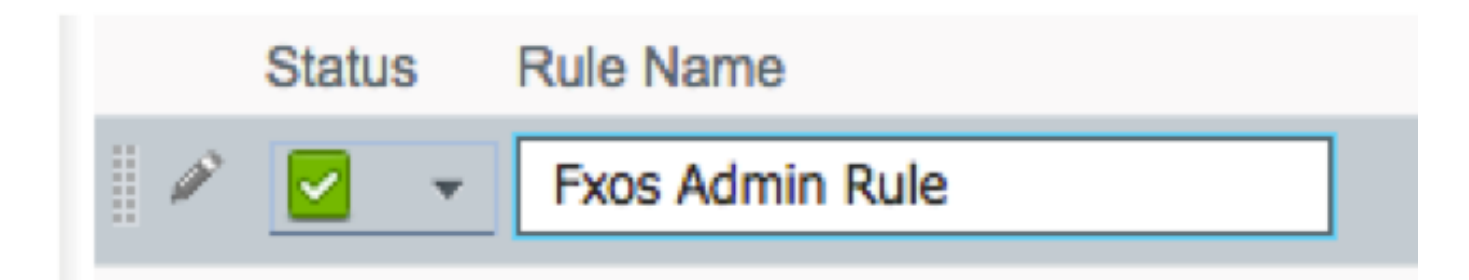

2.2. 条件 ユーザ識別グループ > 選定された <USER ROLE>。

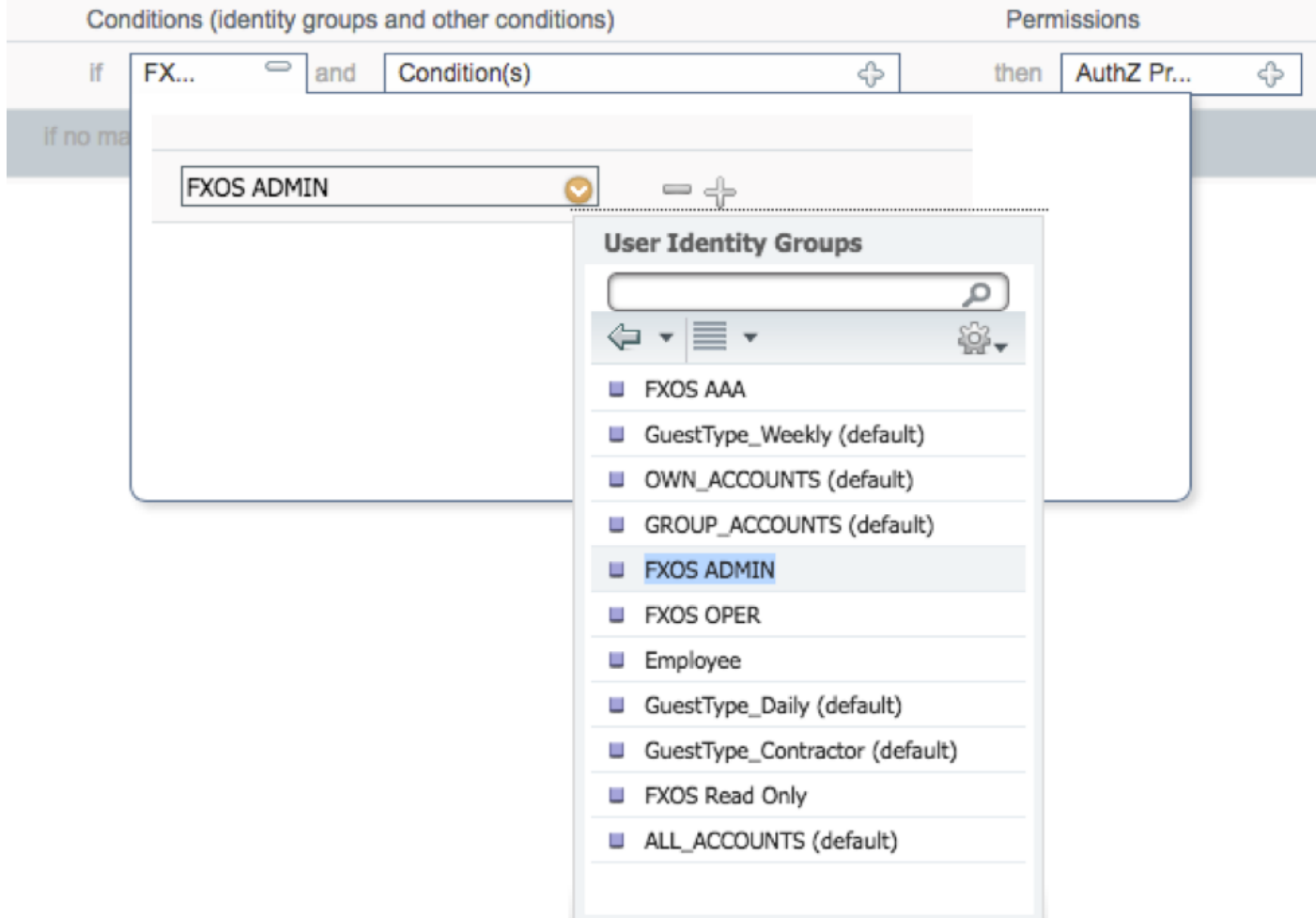

2.3. および: 新しい状態 > デバイスを作成して下さい: デバイスの種類はすべての装置タイプ #FXOS に匹敵します。

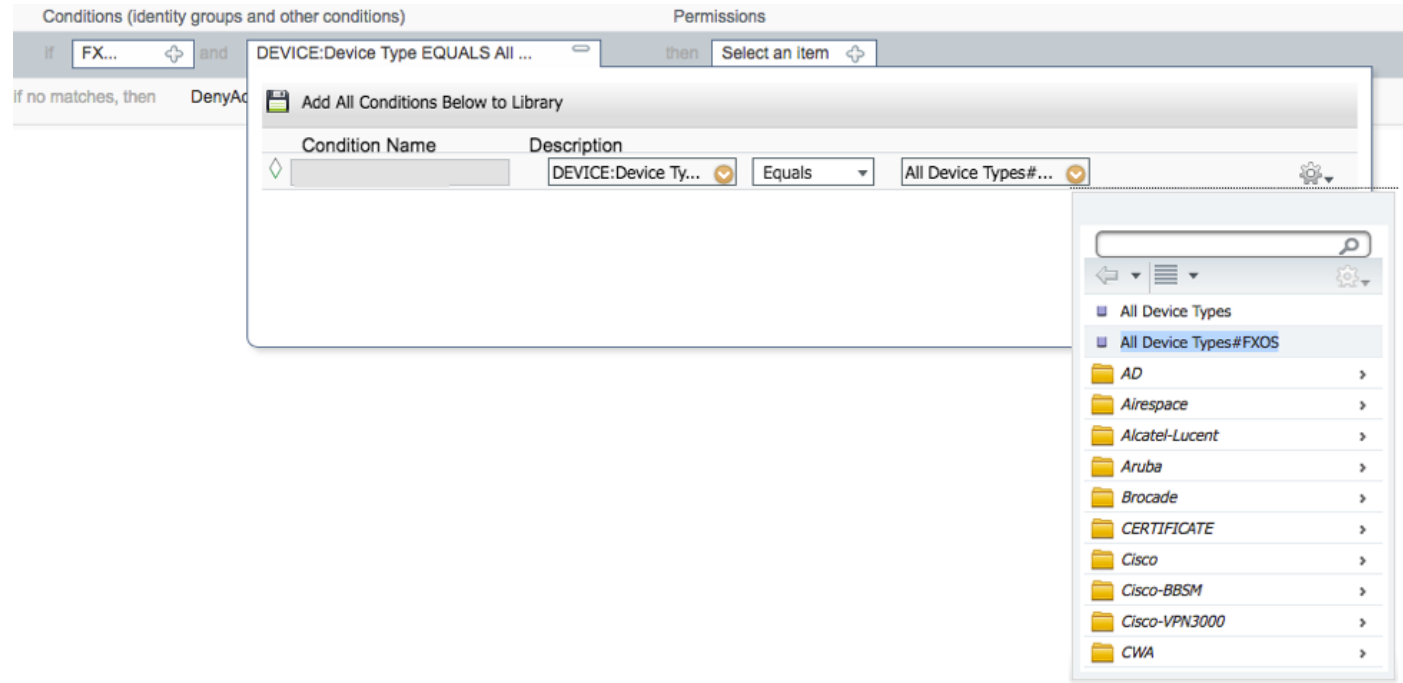

2.4. [Permissions] : 規格は > プロファイル ユーザの役割の選択します

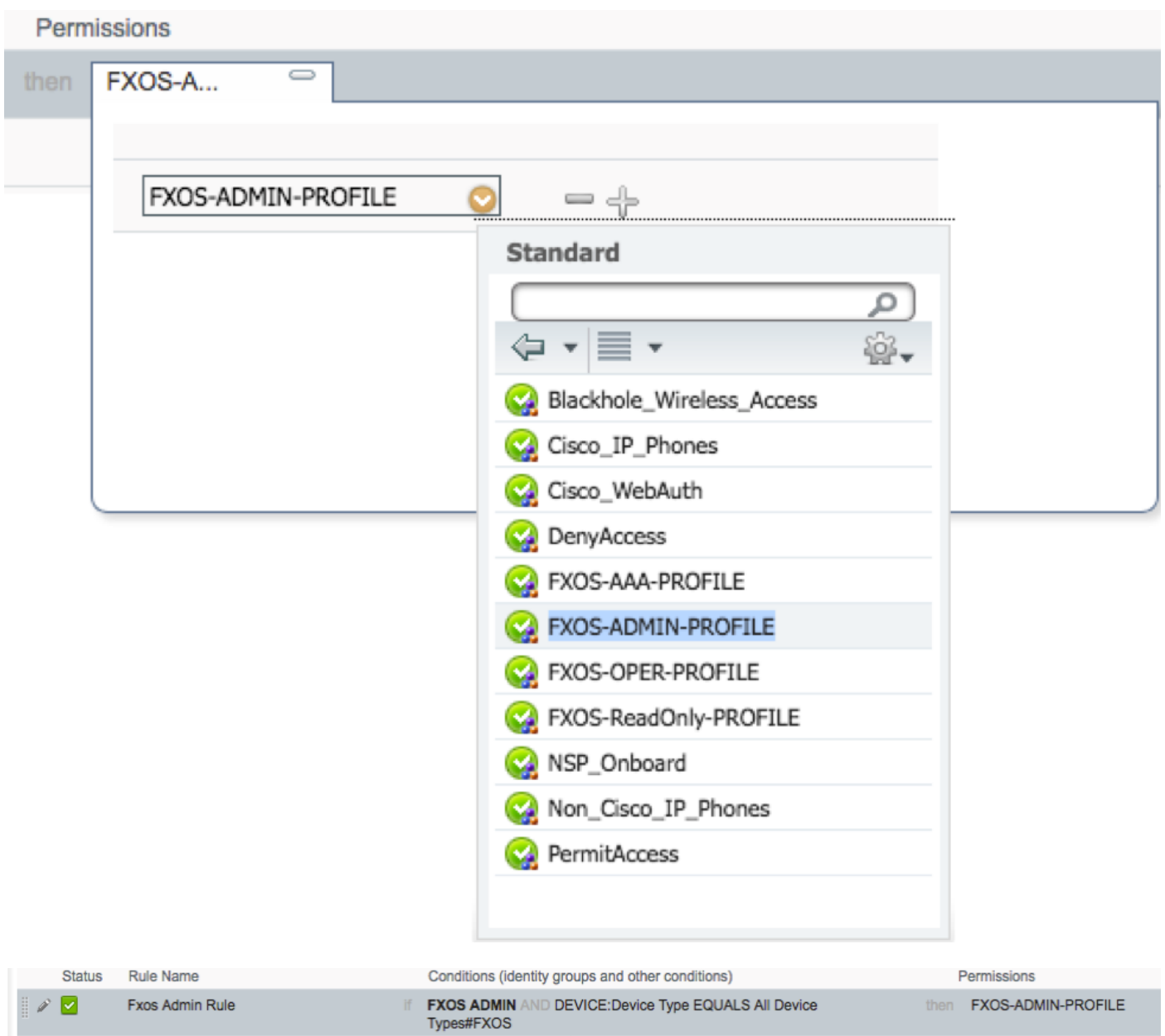

# ステップ 3.すべてのユーザの役割のためのステップ 2 を繰り返して下さい。

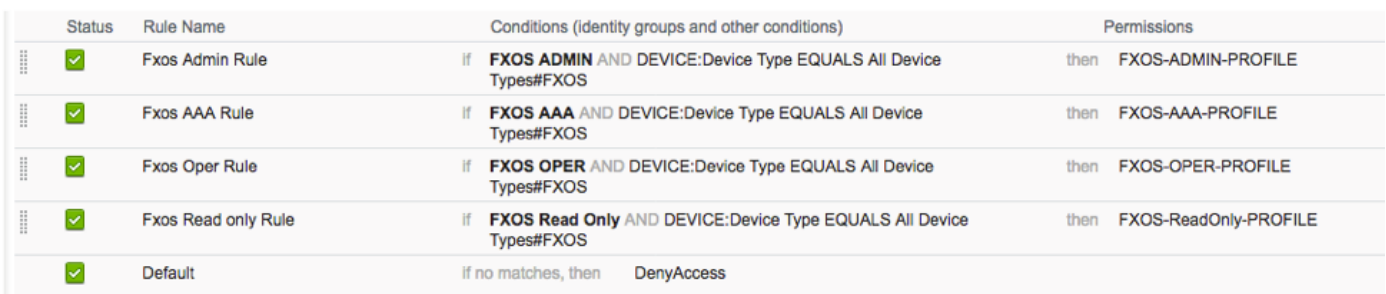

# ステップ 4.ページの一番下に『SAVE』 をクリック して下さい。

 $\mathscr{S}$ 

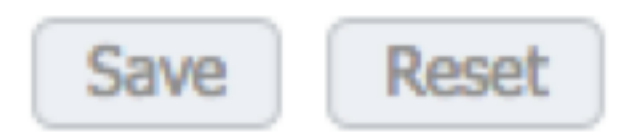

# 確認

今各ユーザをテストし、割り当てられたユーザの役割を確認することができます。

#### FXOS Chasis 確認

- FXOS シャーシへの Telnet か SSH および ISE の作成されたユーザの何れかを使用するログ 1. オン。
- ユーザ名: fxosadmin
- パスワード:
- fpr4120-TAC-A# スコープ セキュリティ
- fpr4120-TAC-A /security は#リモートユーザ 詳細を示します
- リモートユーザ fxosaaa:

説明:

ユーザの役割:

[Name]: AAA

[Name]: 読み取り専用

リモートユーザ fxosadmin:

説明:

ユーザの役割:

[Name]: admin

[Name]: 読み取り専用

リモートユーザ fxosoper:

説明:

ユーザの役割:

[Name]: 操作

[Name]: 読み取り専用

リモートユーザ fxosro:

説明:

ユーザの役割:

[Name]: 読み取り専用

FXOS シャーシ cli 入力されたユーザ名によっては割り当てられたユーザの役割のために承認され たコマンドだけを表示します。

管理者ユーザ ロール。

fpr4120-TAC-A /security #か。

確認します確認して下さい

オフ ユーザ セッションはユーザセッションを解決します

作成します管理対象オブジェクトを作成して下さい

削除管理対象オブジェクトを削除して下さい

ディセーブル無効サービス

イネーブル有効サービス

入力します管理対象オブジェクトを入力して下さい

スコープは現在のモードを変更します

セットのプロパティ値を設定して下さい

Show system information を示して下さい

アクティブ cimc セッションを終了して下さい

fpr4120-TAC-A# は fxos を接続します

fpr4120-TAC-A (fxos) #デバッグ AAA AAA 要求

fpr4120-TAC-A  $($  fxos  $)$  #

読み取り専用ユーザの役割。

fpr4120-TAC-A /security #か。

スコープは現在のモードを変更します

セットのプロパティ値を設定して下さい

Show system information を示して下さい

fpr4120-TAC-A# は fxos を接続します

fpr4120-TAC-A (fxos) #デバッグ AAA AAA 要求

権限%のロールのために否定される

2. ISE の作成されたユーザの何れかを使用して FXOS シャーシ IP アドレスおよびログオンに 参照して下さい。

管理者ユーザ ロール。

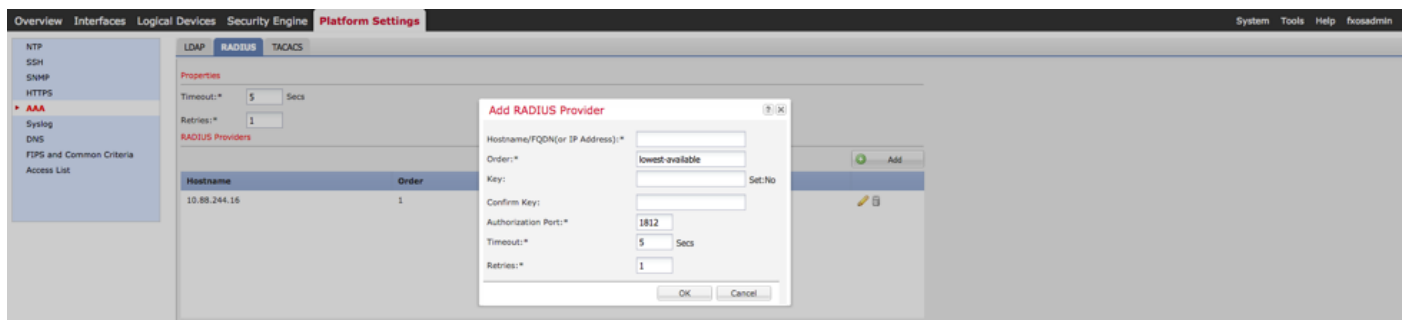

読み取り専用ユーザの役割。

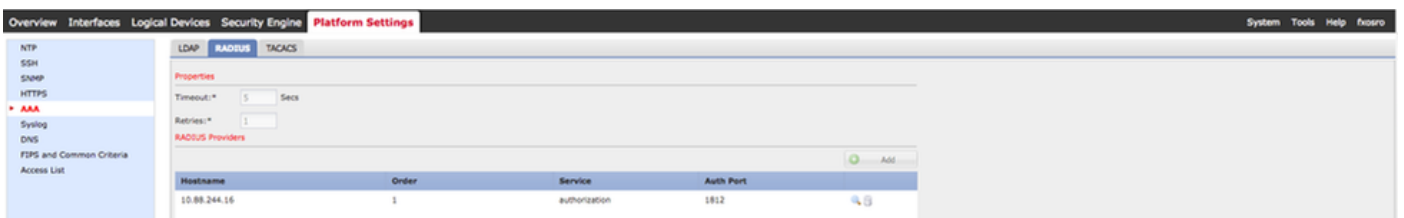

注: Add ボタンが選択不可能になることに注意して下さい。

#### ISE 2.0 の検証

オペレーション > RADIUS へのナビゲート > ライブ ログ。 成功したおよび試行失敗を見ら 1.れますはずです。

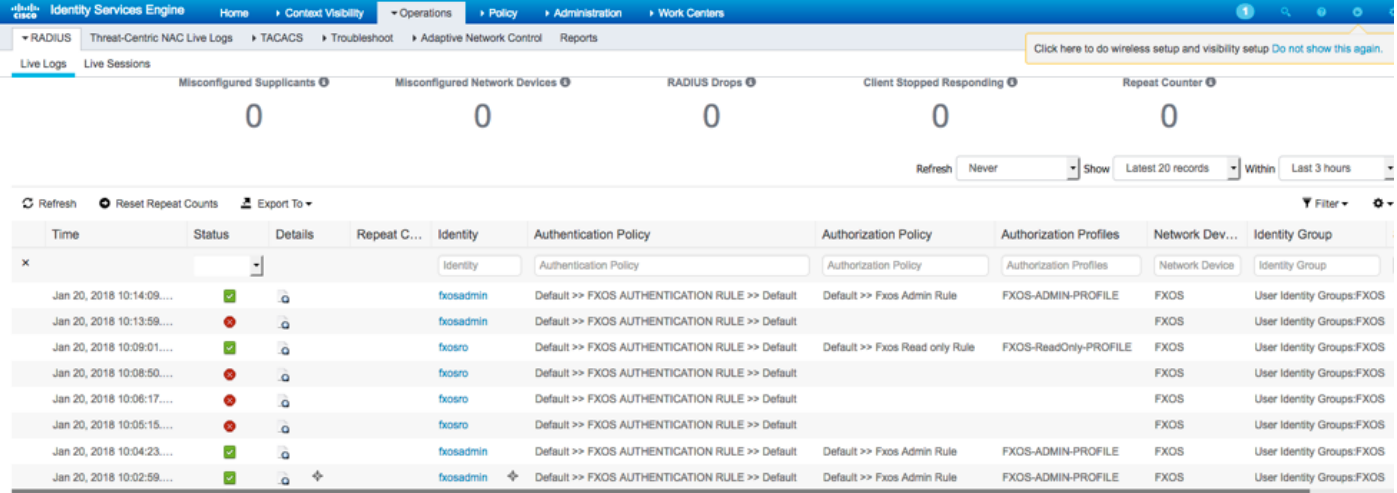

# トラブルシューティング

debug aaa authentication および許可は FXOS cli の次のコマンドを実行します。

fpr4120-TAC-A# は fxos を接続します

fpr4120-TAC-A (fxos) #デバッグ AAA AAA 要求

fpr4120-TAC-A (fxos) #デバッグ AAA イベント

fpr4120-TAC-A (fxos) #デバッグ AAA エラー

fpr4120-TAC-A  $($  fxos  $)$  # term mon

認証の成功試みが、次の出力を見た後。

20年1月2018日 17:18:02.410275 AAA: 認証のための aaa\_req\_process。 セッション 0 無し

20年1月 2018 日 17:18:02.410297 AAA: aaa\_req\_process: appln からの一般 AAA 要求: ログオ ン appln\_subtype: デフォルト

20 年 1 月 2018 日 17:18:02.410310 AAA: try\_next\_aaa\_method

20 年 1 月 2018 日 17:18:02.410330 AAA: 設定される総方式は 1、試みられるべき現在のインデ ックスです 0 です

20 年 1 月 2018 日 17:18:02.410344 AAA: handle\_req\_using\_method

20年 1月 2018 日 17:18:02.410356 AAA: AAA\_METHOD\_SERVER\_GROUP

20 年 1 月 2018 日 17:18:02.410367 AAA: aaa\_sg\_method\_handler グループ = 半径

20 年 1 月 2018 日 17:18:02.410379 AAA: この機能に通じる sg\_protocol の使用

20 年 1 月 2018 日 17:18:02.410393 AAA: RADIUSサービスへ要求を送信 すること

20 年 1 月 2018 日 17:18:02.412944 AAA: mts\_send\_msg\_to\_prot\_daemon: ペイロード長 = 374

20 年 1 月 2018 日 17:18:02.412973 AAA: セッション: セッション表 1 に追加される 0x8dfd68c

20 年 1 月 2018 日 17:18:02.412987 AAA: 成功する設定された方式グループ

20 年 1 月 2018 日 17:18:02.656425 AAA: aaa\_process\_fd\_set

20 年 1 月 2018 日 17:18:02.656447 AAA: aaa\_process\_fd\_set: aaa\_q の mtscallback

20 年 1 月 2018 日 17:18:02.656470 AAA: mts\_message\_response\_handler: mts 応答

20 年 1 月 2018 日 17:18:02.656483 AAA: prot\_daemon\_reponse\_handler

20年1月 2018 日 17:18:02.656497 AAA: セッション: セッション表 0 から取除かれる 0x8dfd68c

20 年 1 月 2018 日 17:18:02.656512 AAA: is\_aaa\_resp\_status\_success ステータス = 1

20 年 1 月 2018 日 17:18:02.656525 AAA: is\_aaa\_resp\_status\_success は TRUE です

20 年 1 月 2018 日 17:18:02.656538 AAA: 認証のための aaa\_send\_client\_response。 session->flags=21. aaa\_resp->flags=0.

20 年 1 月 2018 日 17:18:02.656550 AAA: AAA\_REQ\_FLAG\_NORMAL

20 年 1 月 2018 日 17:18:02.656577 AAA: 正常な mts\_send\_response

20 年 1 月 2018 日 17:18:02.700520 AAA: aaa\_process\_fd\_set: aaa\_accounting\_q の mtscallback

20 年 1 月 2018 日 17:18:02.700688 AAA: 古いオペレーション コード: accounting\_interim\_update

20 年 1 月 2018 日 17:18:02.700702 AAA: aaa\_create\_local\_acct\_req: user=、session\_id=、 log=added ユーザ fxosro

20年1月2018日 17:18:02.700725 AAA: 説明のための aaa\_req\_process。 セッション 0 無し

20 年 1 月 2018 日 17:18:02.700738 AAA: MTS 要求参照は NULL です。 ローカル要求

20 年 1 月 2018 日 17:18:02.700749 AAA: AAA\_REQ\_RESPONSE\_NOT\_NEEDED の設定

20 年 1 月 2018 日 17:18:02.700762 AAA: aaa\_req\_process: appln からの一般 AAA 要求: デフォ ルト appln\_subtype: デフォルト

20 年 1 月 2018 日 17:18:02.700774 AAA: try\_next\_aaa\_method

20 年 1 月 2018 日 17:18:02.700798 AAA: デフォルト デフォルトのために設定される方式無し

20 年 1 月 2018 日 17:18:02.700810 AAA: これのために利用可能な設定無し要求

20年1月 2018 日 17:18:02.700997 AAA: 説明のための aaa\_send\_client\_response。 session->flags=254. aaa\_resp->flags=0.

20 年 1 月 2018 日 17:18:02.701010 AAA: 古いライブラリの説明要求のための応答は成功として 返されます

20 年 1 月 2018 日 17:18:02.701021 AAA: この要求のために必要とされない応答

20 年 1 月 2018 日 17:18:02.701033 AAA: AAA\_REQ\_FLAG\_LOCAL\_RESP

20 年 1 月 2018 日 17:18:02.701044 AAA: aaa\_cleanup\_session

20 年 1 月 2018 日 17:18:02.701055 AAA: aaa\_req は解放する必要があります。

20 年 1 月 2018 日 17:18:02.701067 AAA: 成功するフォール バック方式ローカル

20 年 1 月 2018 日 17:18:02.706922 AAA: aaa\_process\_fd\_set

20 年 1 月 2018 日 17:18:02.706937 AAA: aaa\_process\_fd\_set: aaa\_accounting\_q の mtscallback

20 年 1 月 2018 日 17:18:02.706959 AAA: 古いオペレーション コード: accounting\_interim\_update

20 年 1 月 2018 日 17:18:02.706972 AAA: aaa\_create\_local\_acct\_req: user=、session\_id=、 log=added ユーザ: ロールへの fxosro: 読み取り専用

失敗した認証試みが、次の出力を見た後。

20 年 1 月 2018 日 17:15:18.102130 AAA: aaa\_process\_fd\_set

20 年 1 月 2018 日 17:15:18.102149 AAA: aaa\_process\_fd\_set: aaa\_q の mtscallback

20 年 1 月 2018 日 17:15:18.102267 AAA: aaa\_process\_fd\_set

20 年 1 月 2018 日 17:15:18.102281 AAA: aaa\_process\_fd\_set: aaa\_q の mtscallback

20 年 1 月 2018 日 17:15:18.102363 AAA: aaa\_process\_fd\_set

20 年 1 月 2018 日 17:15:18.102377 AAA: aaa\_process\_fd\_set: aaa\_q の mtscallback

20 年 1 月 2018 日 17:15:18.102456 AAA: aaa\_process\_fd\_set

20 年 1 月 2018 日 17:15:18.102468 AAA: aaa\_process\_fd\_set: aaa\_q の mtscallback

20 年 1 月 2018 日 17:15:18.102489 AAA: mts\_aaa\_req\_process

20年1月2018日 17:15:18.102503 AAA:認証のための aaa\_req\_process。 セッション 0 無し

20 年 1 月 2018 日 17:15:18.102526 AAA: aaa\_req\_process: appln からの一般 AAA 要求: ログオ ン appln\_subtype: デフォルト

20 年 1 月 2018 日 17:15:18.102540 AAA: try\_next\_aaa\_method

20 年 1 月 2018 日 17:15:18.102562 AAA: 設定される総方式は 1、試みられるべき現在のインデ ックスです 0 です

20 年 1 月 2018 日 17:15:18.102575 AAA: handle\_req\_using\_method

20 年 1 月 2018 日 17:15:18.102586 AAA: AAA\_METHOD\_SERVER\_GROUP

20年1月2018日 17:15:18.102598 AAA: aaa\_sg\_method\_handler グループ = 半径

20 年 1 月 2018 日 17:15:18.102610 AAA: この機能に通じる sg\_protocol の使用

20 年 1 月 2018 日 17:15:18.102625 AAA: RADIUSサービスへ要求を送信 すること

20 年 1 月 2018 日 17:15:18.102658 AAA: mts\_send\_msg\_to\_prot\_daemon: ペイロード長 = 371

20 年 1 月 2018 日 17:15:18.102684 AAA: セッション: セッション表 1 に追加される 0x8dfd68c

20 年 1 月 2018 日 17:15:18.102698 AAA: 成功する設定された方式グループ

20 年 1 月 2018 日 17:15:18.273682 AAA: aaa\_process\_fd\_set

20 年 1 月 2018 日 17:15:18.273724 AAA: aaa\_process\_fd\_set: aaa\_q の mtscallback

20 年 1 月 2018 日 17:15:18.273753 AAA: mts\_message\_response\_handler: mts 応答

20 年 1 月 2018 日 17:15:18.273768 AAA: prot\_daemon\_reponse\_handler

20 年 1 月 2018 日 17:15:18.273783 AAA: セッション: セッション表 0 から取除かれる 0x8dfd68c

20 年 1 月 2018 日 17:15:18.273801 AAA: is\_aaa\_resp\_status\_success ステータス = 2

20年1月 2018 日 17:15:18.273815 AAA: is\_aaa\_resp\_status\_success は TRUE です

20年1月 2018 日 17:15:18.273829 AAA: 認証のための aaa\_send\_client\_response。 session->flags=21. aaa\_resp->flags=0.

20 年 1 月 2018 日 17:15:18.273843 AAA: AAA\_REQ\_FLAG\_NORMAL

20年1月2018日 17:15:18.273877 AAA: 正常な mts\_send\_response

20 年 1 月 2018 日 17:15:18.273902 AAA: aaa\_cleanup\_session

20年1月2018日 17:15:18.273916 AAA: 要求メッセージの mts\_drop

20 年 1 月 2018 日 17:15:18.273935 AAA: aaa\_req は解放する必要があります。

20 年 1 月 2018 日 17:15:18.280416 AAA: aaa\_process\_fd\_set

20 年 1 月 2018 日 17:15:18.280443 AAA: aaa\_process\_fd\_set: aaa\_q の mtscallback

20年1月 2018 日 17:15:18.280454 AAA: aaa\_enable\_info\_config: AAA Login エラーメッセージ のための GET\_REQ

20 年 1 月 2018 日 17:15:18.280460 AAA: 設定 オペレーションの戻り値を取得される: 未知セキ ュリティ項目

#### 関連情報

FX-OS cli の Ethanalyzer コマンドはパスワードのパスワードのために TACACS/RADIUS 認証が イネーブルになっているときプロンプト表示します。 この動作はバグによって引き起こされます  $\sim$ 

バグID: [CSCvg87518](https://bst.cloudapps.cisco.com/bugsearch/bug/CSCvg87518/?reffering_site=dumpcr)